## **How to Place Strangle Trades at Ally**

In this document you will learn the steps to place a Strangle trade at Ally.

- 1. After you log in to your account you will see a toolbar with multiple tabs. The first two are *My Accounts* and *Trading*. The *Trading* tab is where all the action happens.
	- a. To access an Strangle Order Form, move your mouse to the *Trading* tab so that the dropdown menu appears.
	- b. Then move your mouse down the *Options* link.
	- c. Next, move your mouse over to the right and click on *2 Legs: Spread, Straddle.*

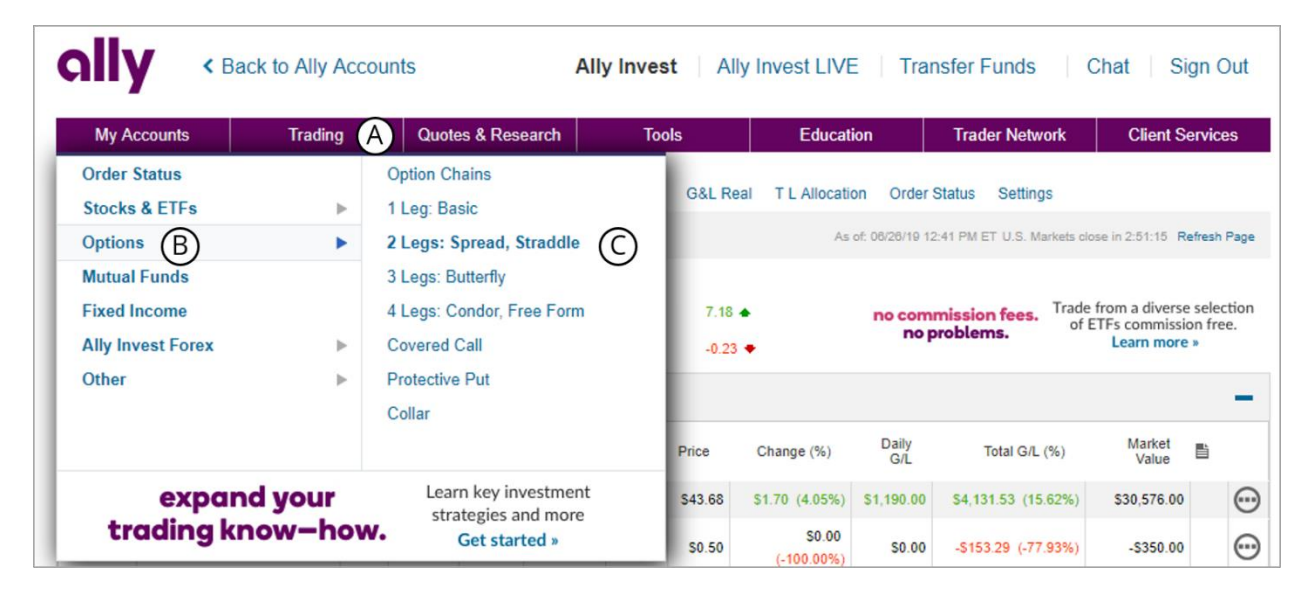

- 2. When your screen reloads, enter the following information:
	- a. Select the *Strangle* link at the top-right of the screen. This link is easy to miss, but very important.
	- b. Next enter your stock symbol in the "Underlying" field and click *Go*.
	- c. Change the "Action" to Sell to Open in both Leg 1 and Leg 2.
	- d. Enter the number of contracts you want to sell into the "Contracts" field.
	- e. In Leg 1, use the dropdown menu to select the Expiration Date and Strike Price for the Call. You must also select the Call button.
	- f. In Leg 2, use the dropdown menu to select the Expiration Date and Strike Price for the Put. You must also select the Put button.
	- g. In the "Price" column, select Market.
	- h. Leave "Duration" set to Day Order.
- Stocks + ETFs Extra Hours Basic Covered Call Protective Put Collar 2 Legs 3 Legs = 4 Legs = Order Status Straddle Strangle Comb Spread (A) U.S. Markets close in 2:37:28  $(B)$ Underlying XYZ  $Go$  $\boxed{\triangleq}$ Chg Bid Last  $A<sub>k</sub>$ Vol 35.44 35.44  $0.25$ 35.45 485.967 Leg<sub>1</sub> **Price**  $Leg<sub>2</sub>$ Duration  $\odot$  Market **O** Day Order  $(H)$ (G) Action Action Credit Buy to Open Buy to Open ◯ Debit ◯ Buy to Close ◯ Buy to Close Sell to Open Ć Sell to Open ◯ Sell to Close ◯ Sell to Close Contracts Contracts D 1 Option Ontion Jul 19 2019 36 Call Jul 19 2019 33.5 Put  $(E)$  $(F)$ Jul 19 2019 v 36 v Call Put Jul 19 2019 v 33.5 v Call  $Put$ **Advanced Orders:**  $\overline{\phantom{0}}$ **Preview Order**  $\perp$ isable Preview St Please click the links for more information on Order Handling, GTC orders and Stop orders, located in the Disclosures section.
- i. Click *Preview Order.*

3. When your screen reloads, double check the information, and place the order.

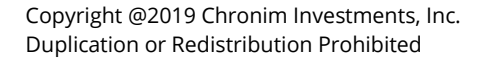

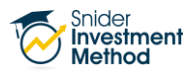

## **THE FINE PRINT**

Snider Advisors has an economic incentive for recommending that clients open an account with Ally. Specifically, Snider Advisors receives a flat referral payment for each new account it refers to Ally. More detailed information about the relationship and our fiduciary responsibility can be found in our ADV Part 2A. Clients may contact Snider Advisors with any questions about the terms of the Agreement with Ally.

The intent of this document is to help expand your financial education. Although the information included may be relevant to your particular situation, it is not meant to be personalized advice. When it comes to investing, insurance, and financial planning, it is important to speak to a professional and get advice that is tailored to your unique, individual situation. All investments involve risk including possible loss of principal. Investment objectives, risks, and other information are contained in the **Snider Investment Method** [Owner's Manual;](https://www.kimsnider.com/KimSnider/Web/Home/OwnersManual.aspx) read and consider them carefully before investing. More information can be found on our [website](https://www.kimsnider.com/SniderAdvisors/Web/Home/Default.aspx) or by calling 1-888-6SNIDER. Past performance is not indicative of future results.

Options involve risks and are not suitable for all investors. Before opening an option position, a person must receive a copy of Characteristics and Risks of Standardized Options. Copies of this document are available by calling 888-6SNIDER. Please read it carefully before investing.

> If you have any questions, please contact Snider Advisors at 888-6SNIDER (888-676-4337) or support@snideradvisors.com

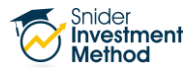